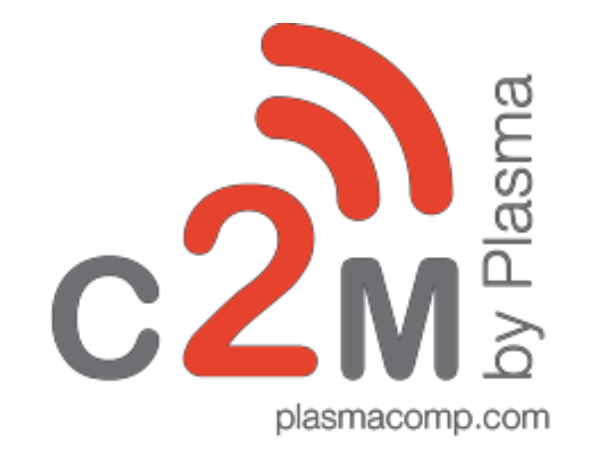

Project One™: API Integration Overview

© 2020 Plasma All rights reserved. The information contained here is for use by authorized persons only and is not for general distribution

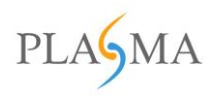

# Contents

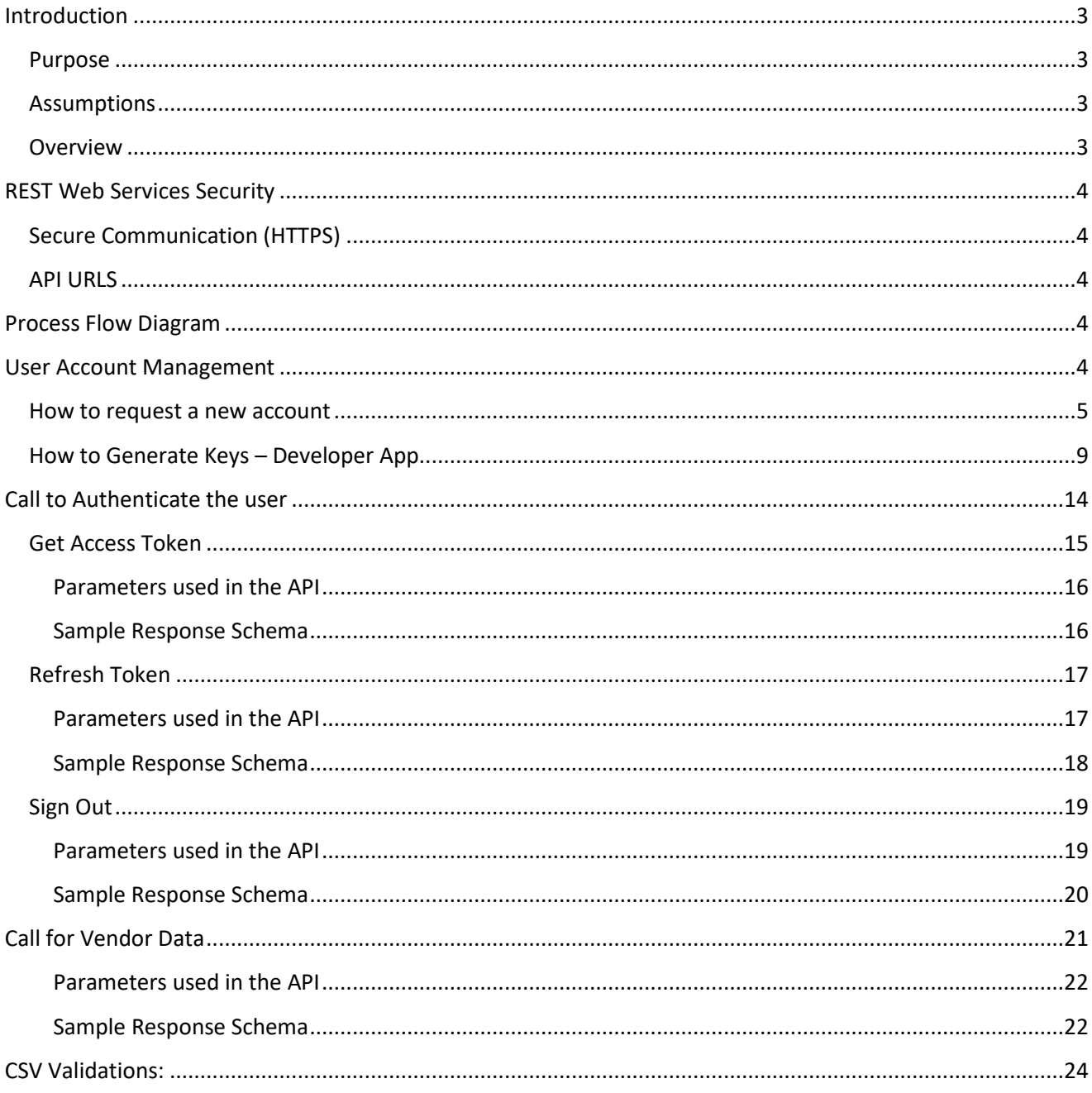

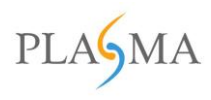

# <span id="page-2-0"></span>**Introduction**

The certification of devices for network access and use can be complex. In order to streamline the device certification process, Plasma and AT&T have teamed up to create Project One™.

In Project One™, AT&T deploys Plasma's C2M® platform to streamline the device certification process for vendors. In this document, we will go over the detailed interface functional requirements for Project One™, as well as how users can do everything from account creation to OEM data publishing all within one platform

## <span id="page-2-1"></span>**Purpose**

This document explains the implementation of APIs to support IMEI integration, where the APIs will publish IMEI data from OEM vendors to the C2M® system.

In addition, APIs will publish data from the OEM self-reported IRS IMEI datasets. This includes information on all manufactured devices of specific model and type.

# <span id="page-2-2"></span>**Assumptions**

- OEM has credentials to access the C2M system to publish data
- APIs will be exposed as RESTFUL APIs
- OEM will publish the IMEI data using restful API

# <span id="page-2-3"></span>**Overview**

Plasma provides a Business Process Management platform called C2M®. Currently, C2M® is deployed for AT&T, providing several automated business processes. The internal name of the deployment is Project One. Plasma is enabling AT&T's vendor to publish the OEM data instead of emailing the files.

This process will communicate via Restful API's by performing the following steps:

- 1. C2M® will expose one feed to push the data
- 2.  $CM^*$  will provide the interface to create a single developer account per vendor using Project One

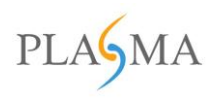

# <span id="page-3-0"></span>**REST Web Services Security**

# <span id="page-3-1"></span>**Secure Communication (HTTPS)**

All communication between AT&T and Plasma's Web Services must be done through a SSL secured connection.

<span id="page-3-2"></span>API URLS

Production [https://ice](https://ice/)[-projectone.att.com/](https://ice-projectone.att.com/)

Account Management (Production) [https://projectone.att.com](https://projectone.att.com/)

# <span id="page-3-3"></span>**Process Flow Diagram**

**Purpose:** To create a user interface allowing OEMs to send IMEI data through an API call.

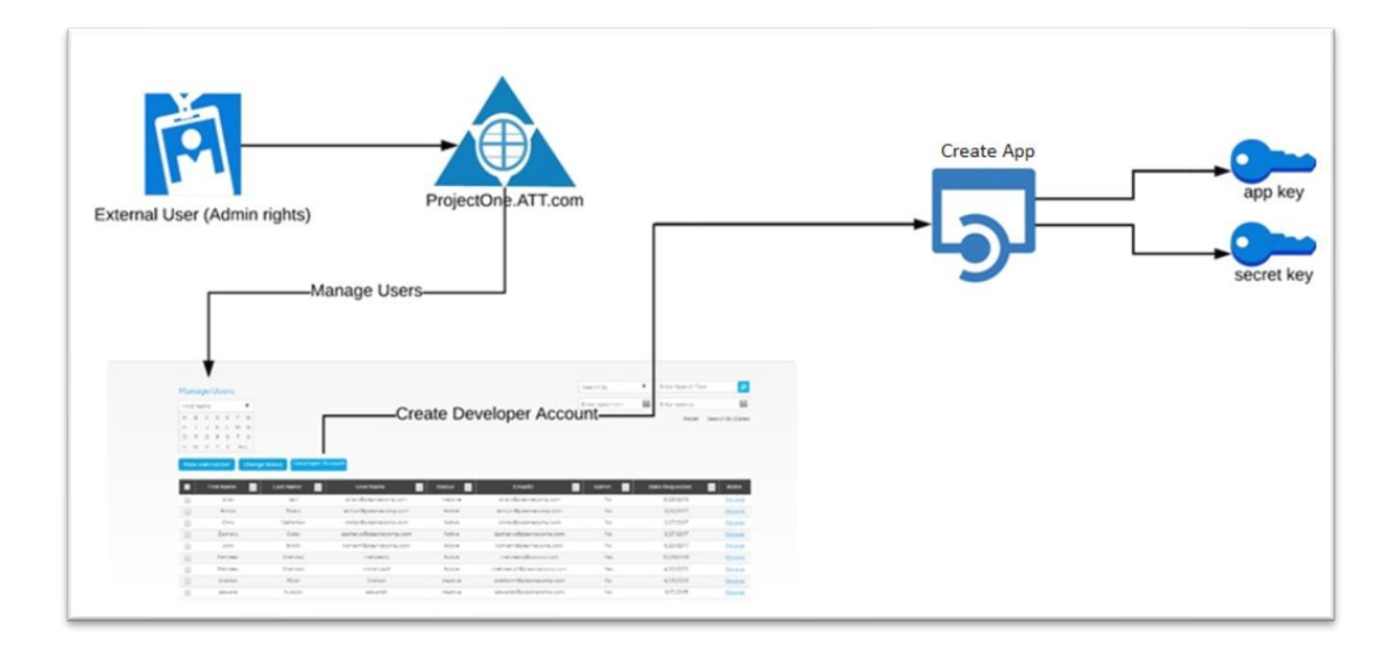

# <span id="page-3-4"></span>**User Account Management**

An OEM must have an account to login to create a developer app or view an existing developer app key and secret key.

The following instructions detail how to request a new account, generate keys, and view or modify existing keys for the purpose of generating an app key and secret key for file uploads. Both keys are used to make a post IMEI data call to submit .csv files.

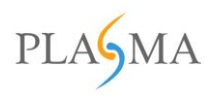

#### <span id="page-4-0"></span>**How to request a new account**

- 1. Go to [https://projectone.att.com,](https://projectone.att.com/) please login if you already have an account else follow the below steps to create an account.
- 2. Click Create one now

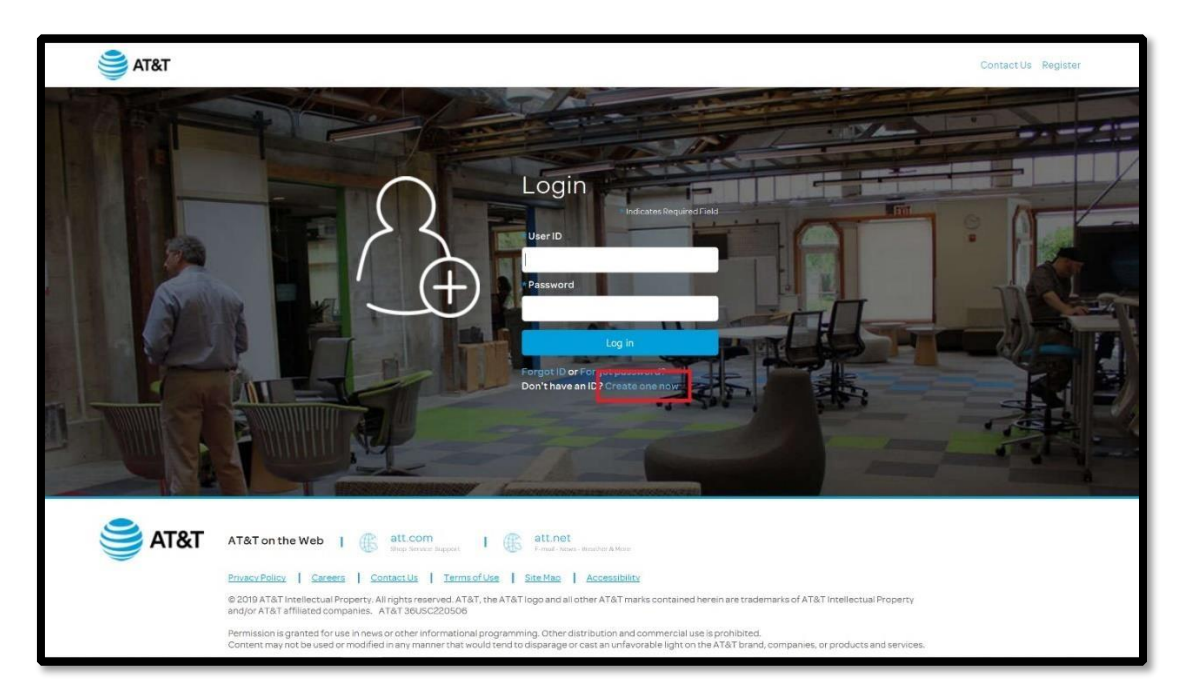

3. Enter your email address in the required field

Page 5 of 29

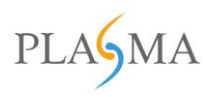

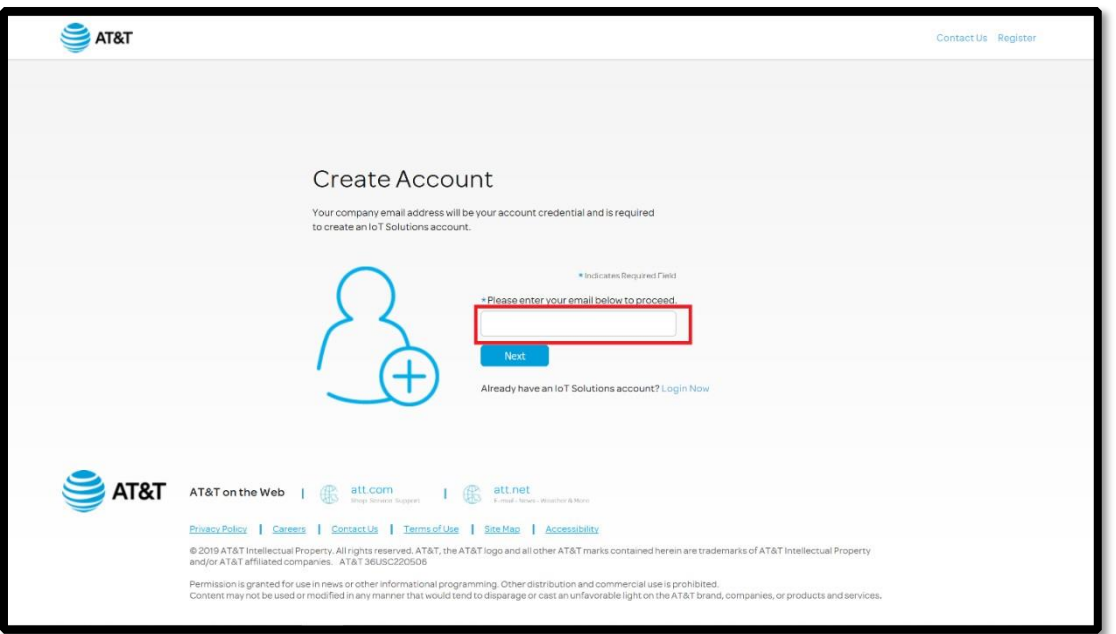

4. An email will be sent to the email address entered and contain the validation code

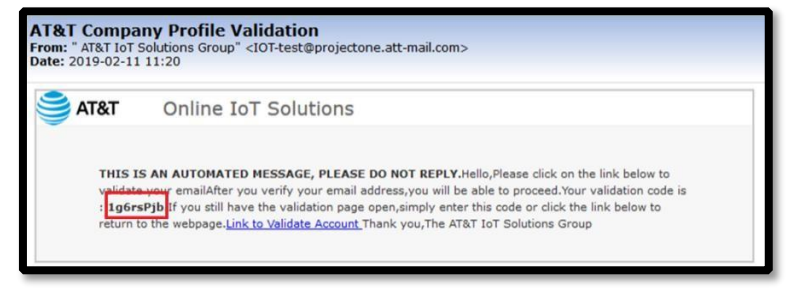

5. Enter the validation code received (by email).

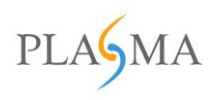

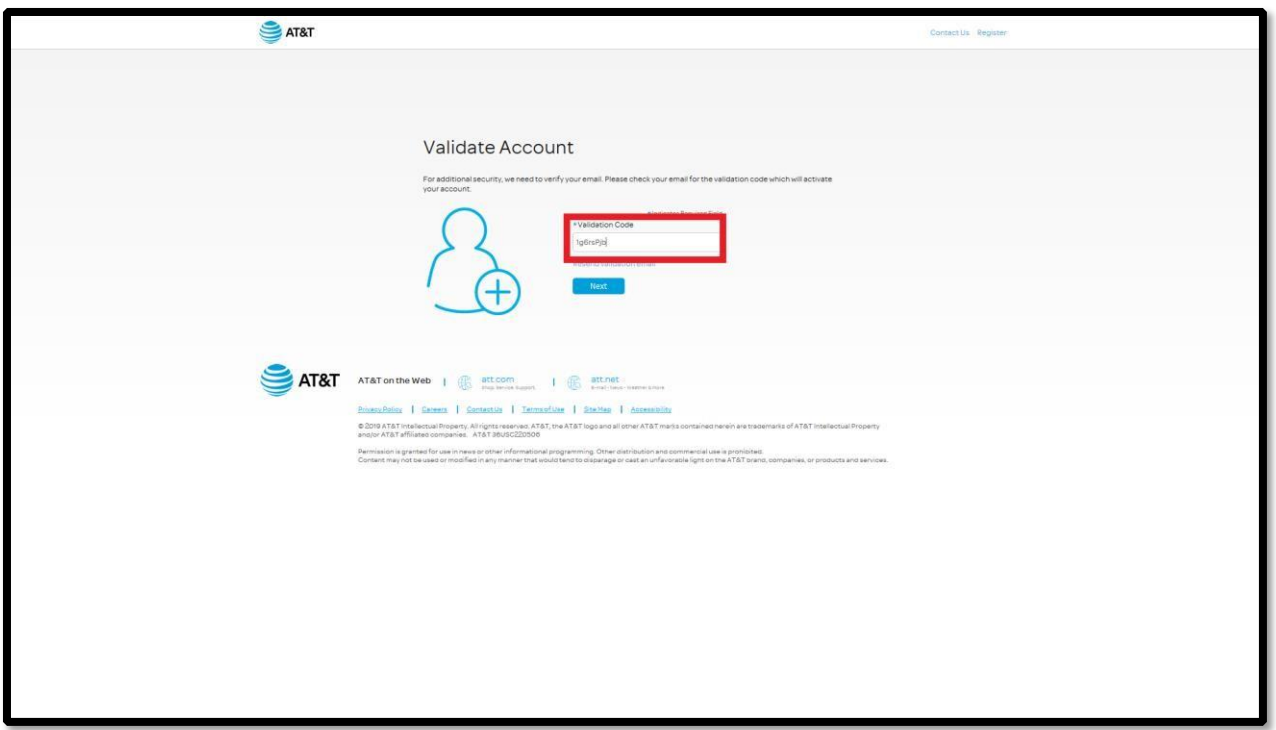

6*.* Enter the account details in the required fields and select **I agree with AT&T** then **Submit**.

*Note: The password entered must be alphanumeric and contain at least one number and special character.* 

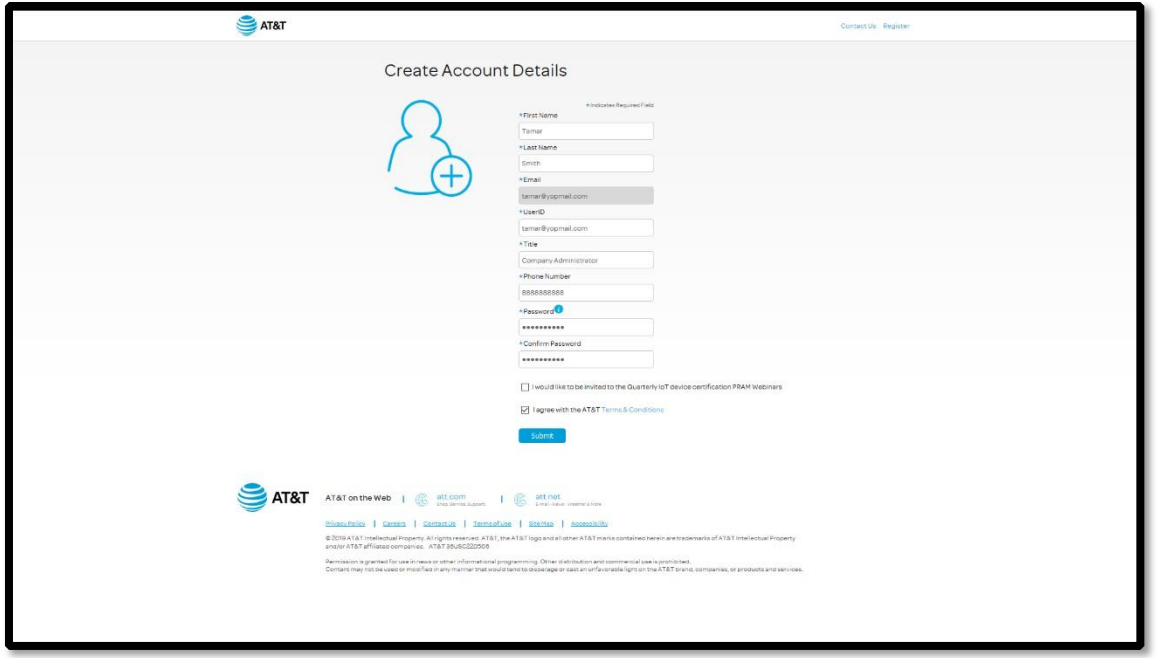

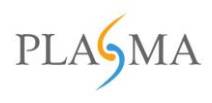

#### 7. Search for the company name

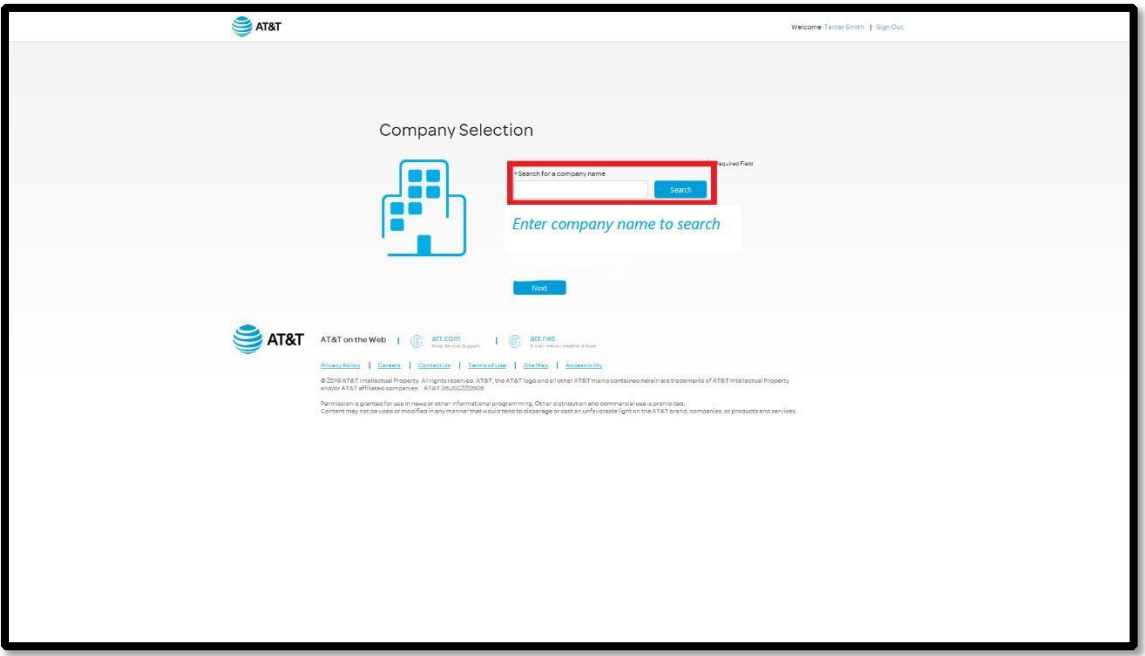

# Exceptions

If an email address domain is unsupported or already exists, a different page will be displayed.

#### Unsupported domain

This screen will display if an email address with an unauthorized domain is entered at step 3.

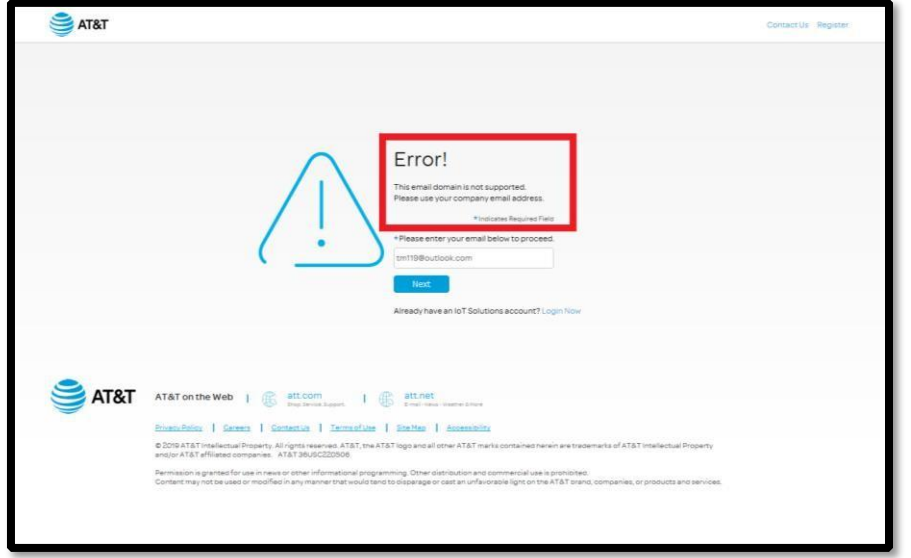

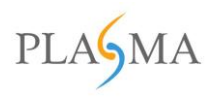

#### Existing email address

This screen will display if an email address is already associated with an account.

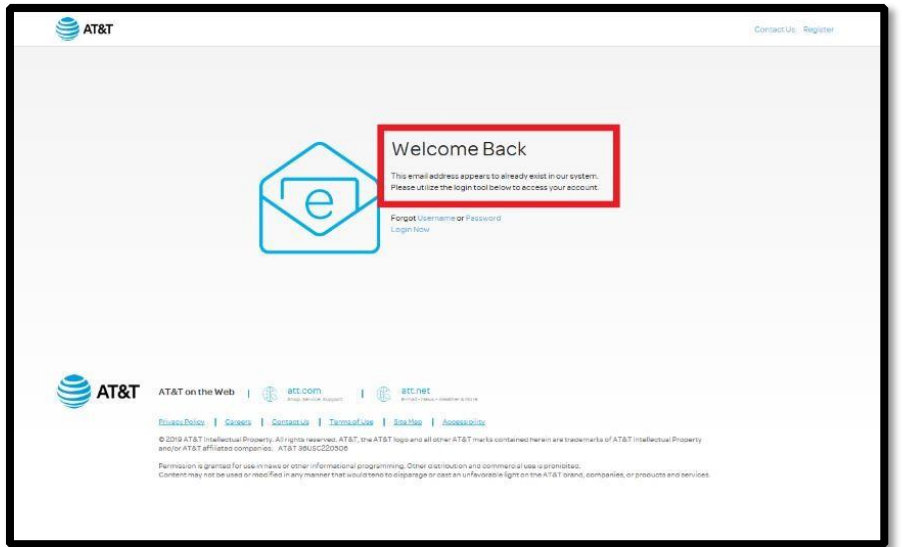

# <span id="page-8-0"></span>**How to Generate Keys – Developer App**

- 1. Go to [https://projectone.att.com](https://projectone.att.com/)
- 2. Enter **UserID** and **Password** to login.

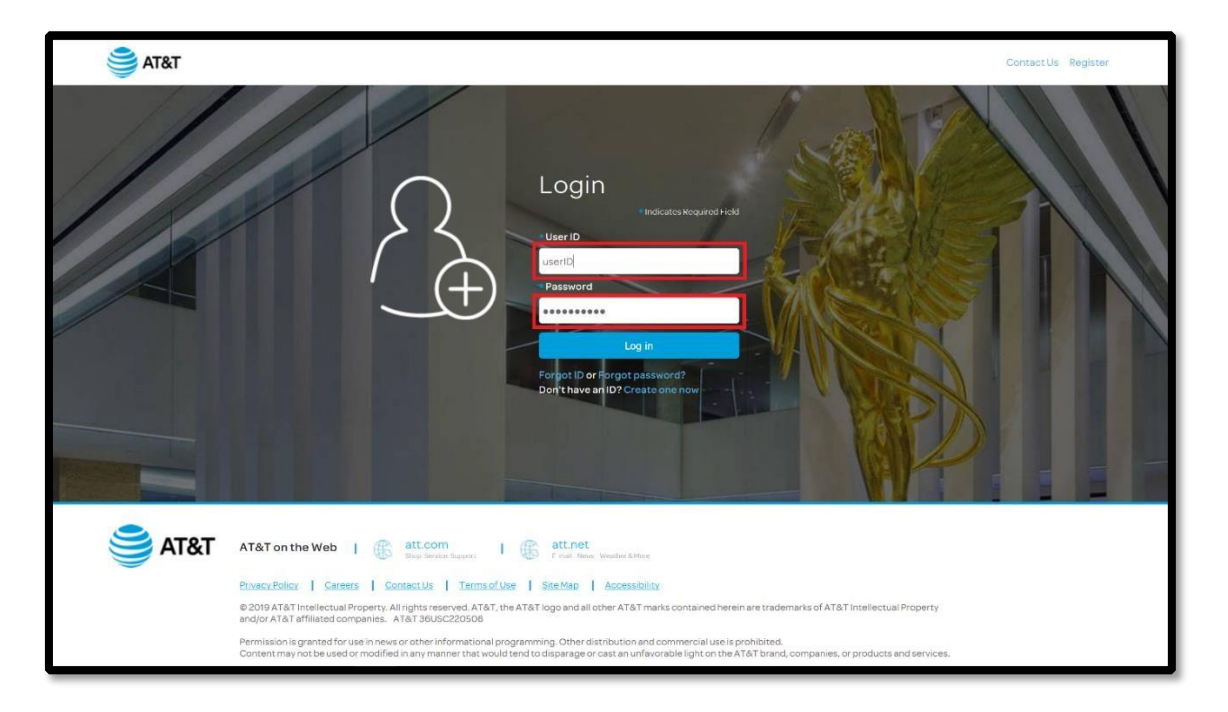

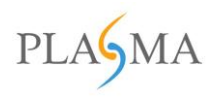

3. Select **Manage Users** from the dropdown menu near **Welcome**. (A new browser tab will open.)

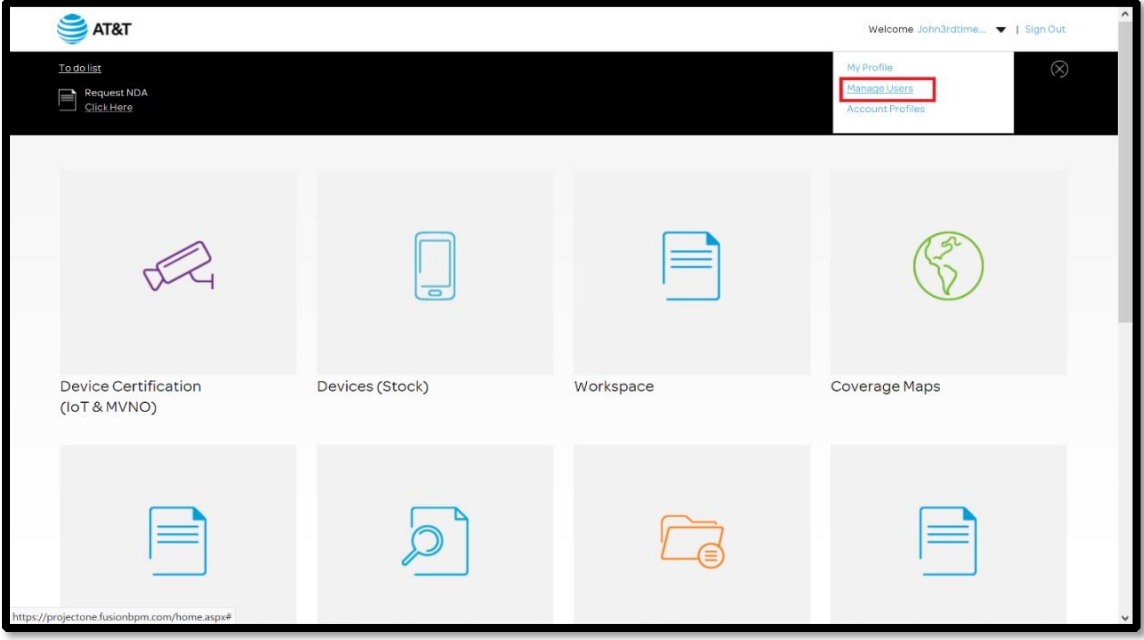

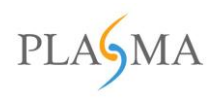

#### 4. Select **Developer App**

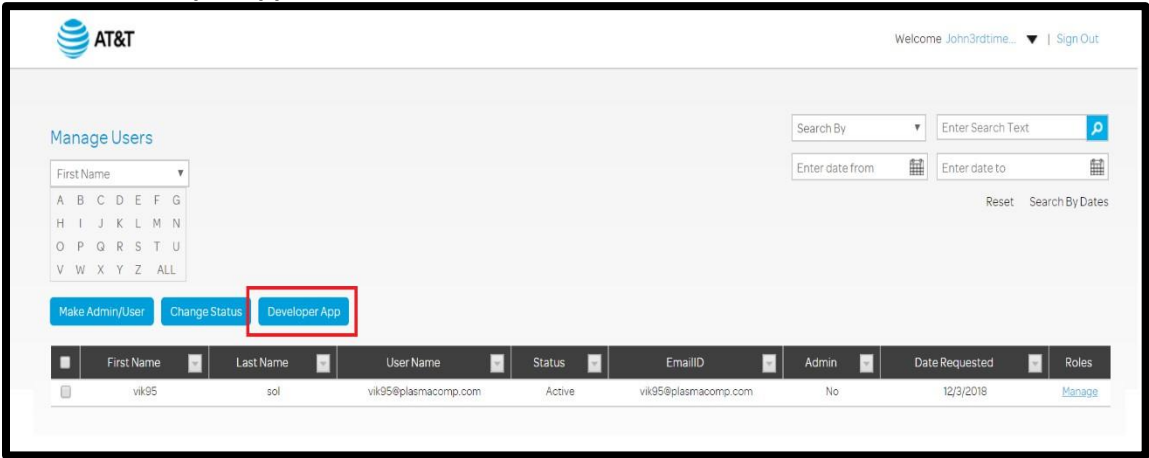

5. Enter a friendly name in the **App Name** field and enter a key that is alphanumeric with at least one special character in the **App Secret** field.

Enter First Name, Last Name, Email etc. (to make the user account at the company level).

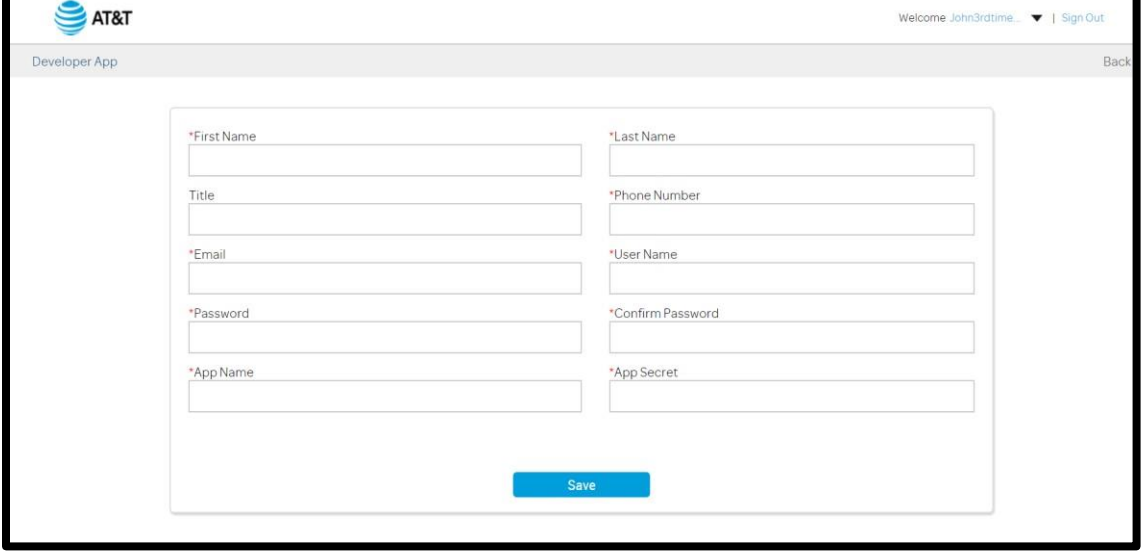

*NOTE – Please use a new User Name*

6. After selecting **Save**, a success message will appear.

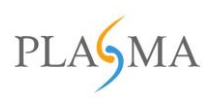

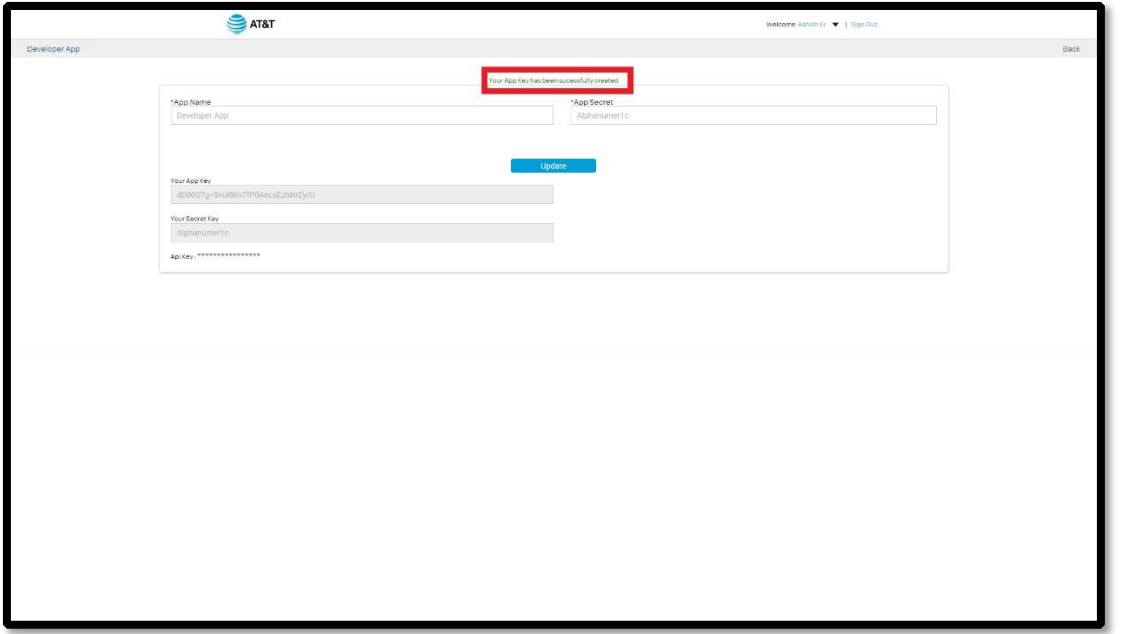

# **How to View /Modify Existing Keys**

- 1. Go to [https://projectone.att.com](https://projectone.att.com/)
- 2. Enter UserID and Password to login

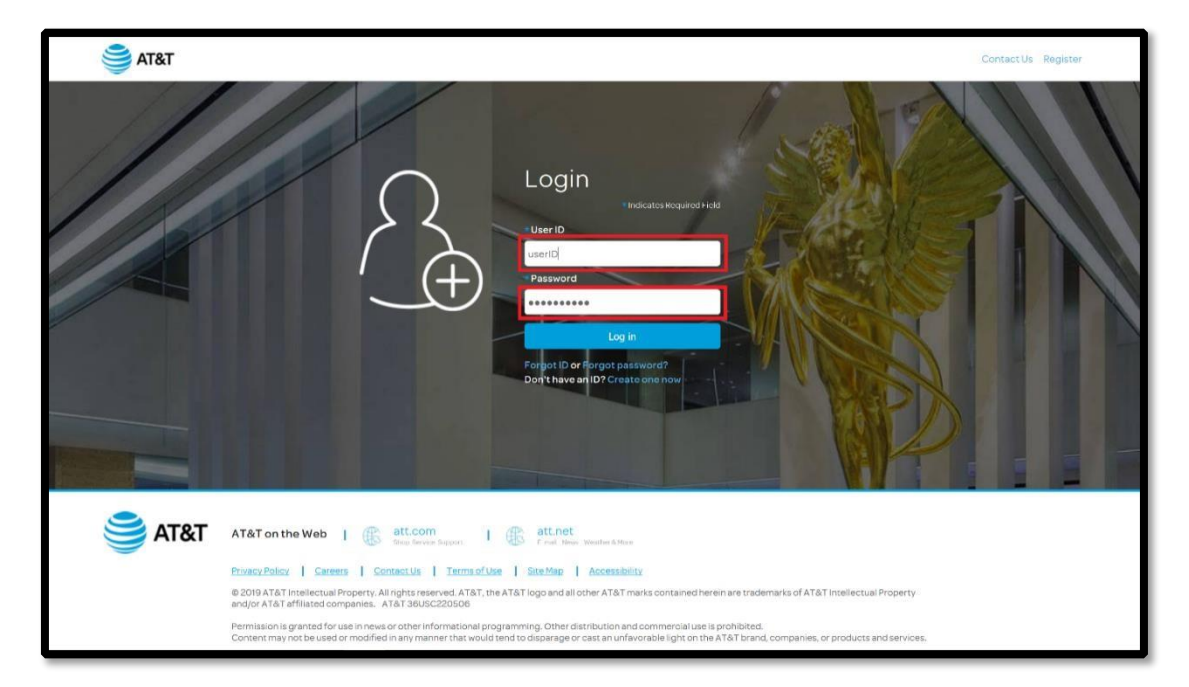

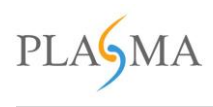

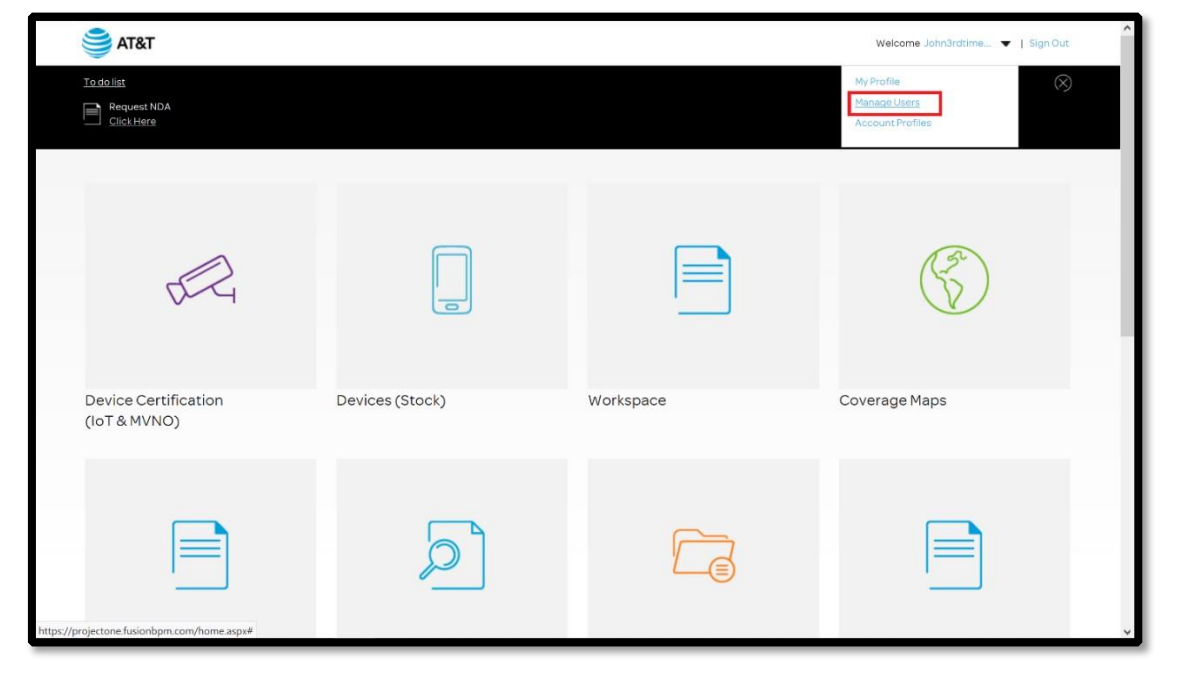

3. Select **Manage Users** from below the **Welcome** dropdown menu. (A new browser tab will open.)

4. Select **Developer App**

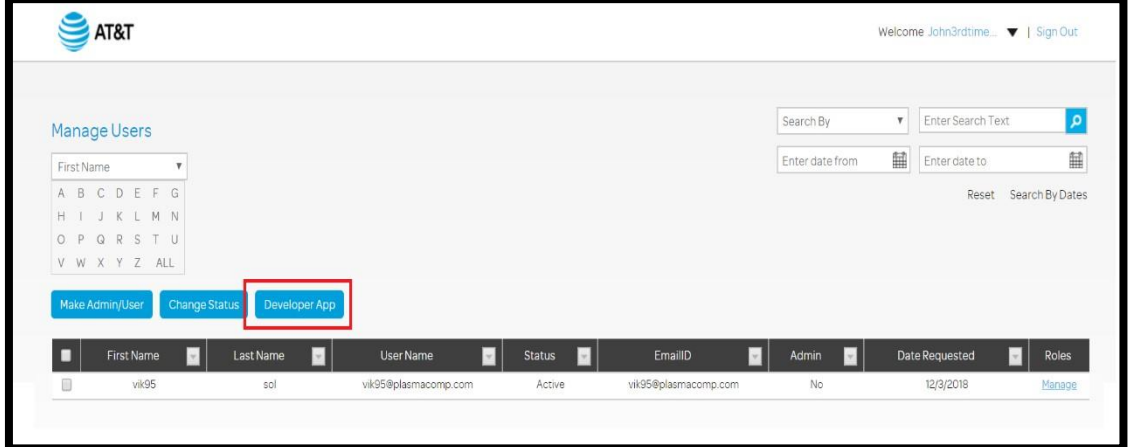

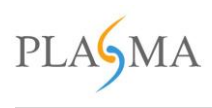

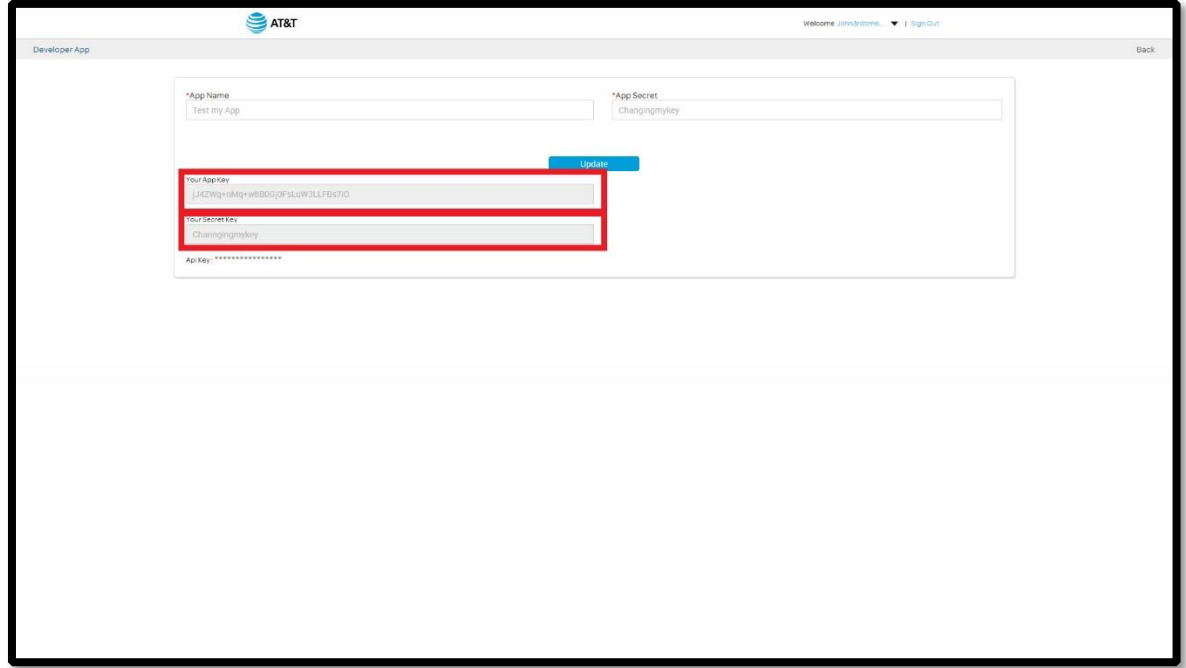

#### 5. The App Key and Secret Key will display under **Your App Key** and **Your Secret Key**, respectively.

# <span id="page-13-0"></span>**Call to Authenticate the user**

For making any call to C2M user will need to authenticate first via getting the authentication token. This token will be used in every call-in body parameter. If the token is expired, The API will send the error code and user can make another call (Refresh Token) to get the new token.

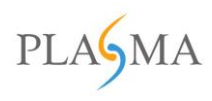

# **Sequence Diagram**

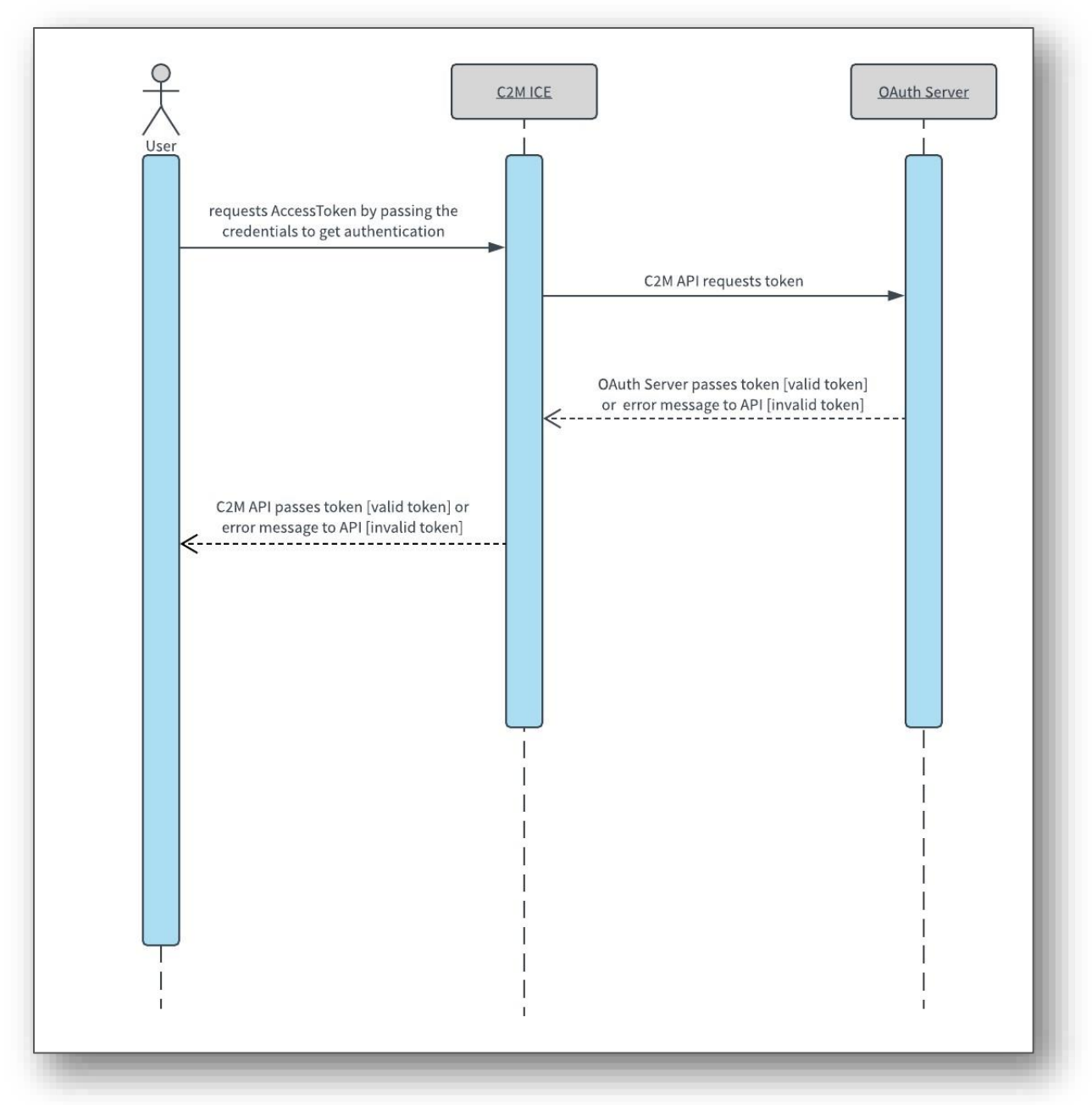

# <span id="page-14-0"></span>**Get Access Token**

This is a key call for all other calls. This is used to get AccessToken by passing "User Name", "Password", "App Key" & "App Secret". Which is provided by Plasma for authenticity to use API. After getting the AccessToken you can request others API call by providing this AccessToken.

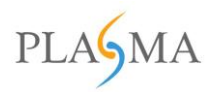

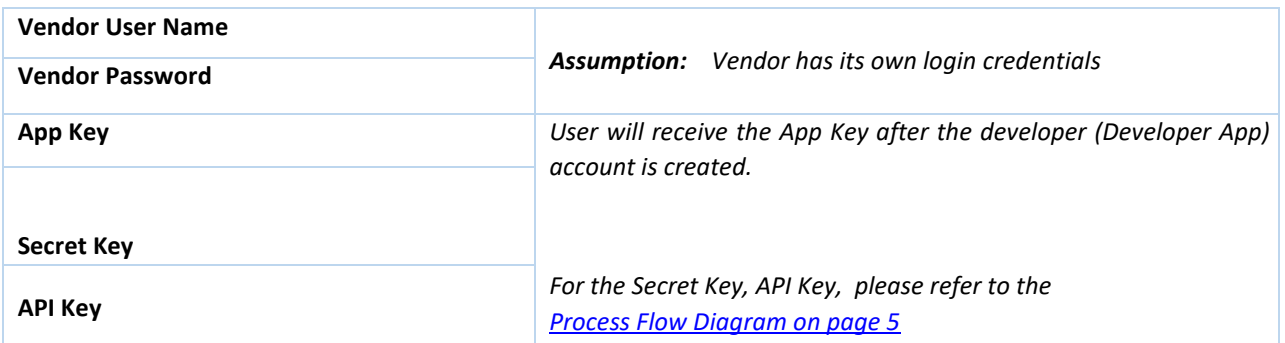

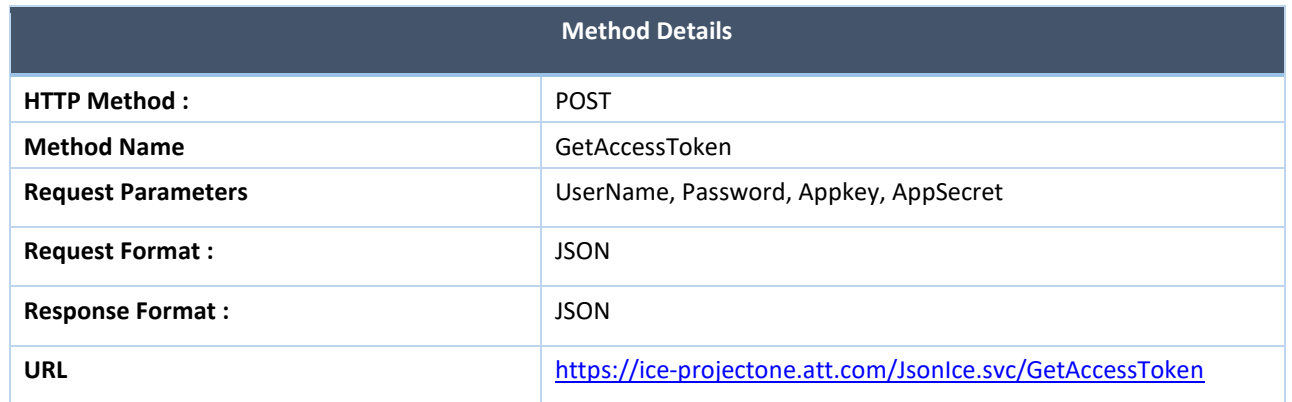

# <span id="page-15-0"></span>Parameters used in the API

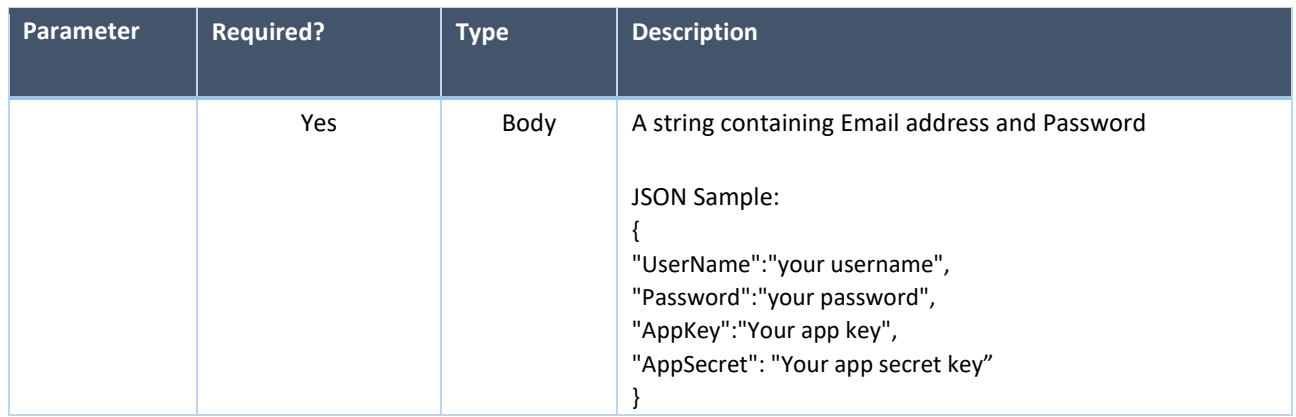

# <span id="page-15-1"></span>Sample Response Schema

# **Success**

{

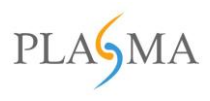

"code": "8054",

 "message": "You have successfully logged in. Please find your AccessToken, AuthCode and RefreshToken in IceData.", "status": "SUCCESS",

"icejdata": {

"authcode": "3a9ff28d-c9e4-11e7-b2e3-00155dde170e",

"accesstoken":

"IYKod5oM6y9SDQfwLzuxIW+PlLJY65hVOnbrPYP3D2qUkbesa/RMIWK608Rga63ldbspdUj9HUQ=", "refreshtoken":

```
"IYKod5oM6y9SDQfwLzuxIW+PlLJY65hVOnbrPYP3D2qUkbesa/RMId3agMNffcMgmv7u948BIVI=" } 
}
```
#### **Fail**

```
{ 
   "code": "8055", 
   "message": " Invalid user name or password ", 
   "status": "FAIL" 
}
```
# <span id="page-16-0"></span>**Refresh Token**

This method is used to get a new token from OAuth server if the current token is expired.

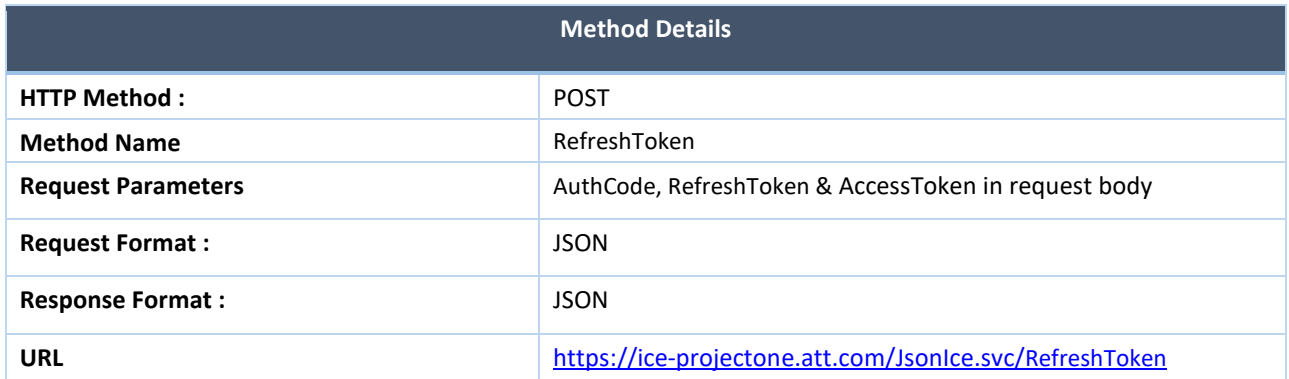

# <span id="page-16-1"></span>Parameters used in the API

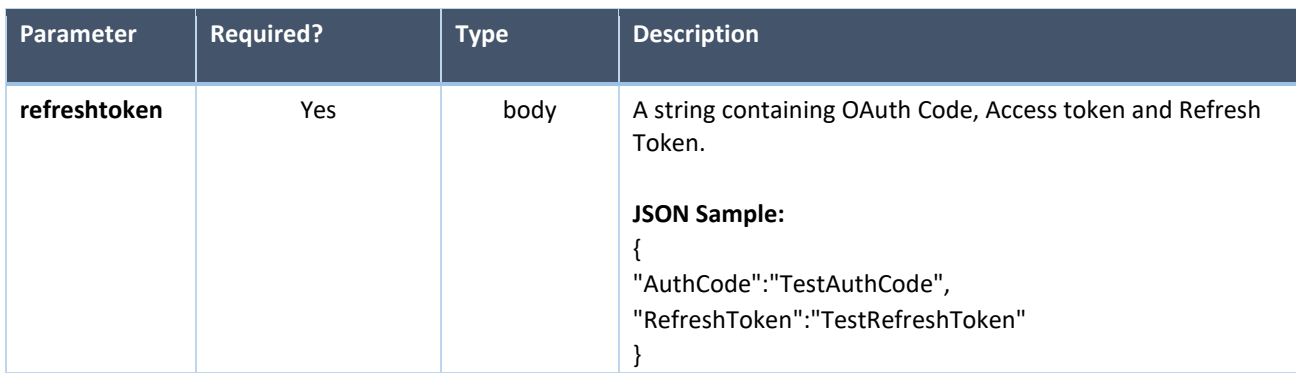

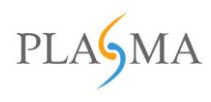

## <span id="page-17-0"></span>Sample Response Schema

#### **Success**

{

```
 "code": "8035", 
   "message": "Token refresh is success. Please find the new RefreshToken in IceData.", 
   "status": "SUCCESS", 
   "icejdata": { 
     "accesstoken": 
"IYKod5oM6y9SDQfwLzuxIW+PlLJY65hVOnbrPYP3D2qUkbesa/RMIWK608Rga63lEaGbWkUgitc=", 
     "refreshtoken": 
"IYKod5oM6y9SDQfwLzuxIW+PlLJY65hVOnbrPYP3D2qUkbesa/RMId3agMNffcMg9BmsjP05EK8=" } 
}
```
#### **Fail**

#### **Case 1:**

## {

```
 "code": "8010", 
 "message": "JsonData is missing in body parameter.", 
 "status": "Fail"
```
#### **Case 2:**

#### {

}

```
 "code": "8053", 
   "message": " You are not authorized to make this call. Please look into description.", 
   "status": "Fail" 
}
```
#### **Case 3:**

```
{ 
   "code": "8037", 
   "message": " AuthCode is missing in parameter.", 
   "status": "Fail" 
}
```
# **Case 4:**

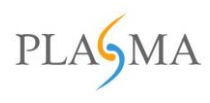

```
{
```

```
 "code": "8034", 
   "message": "RefreshToken is missing in header.", 
   "status": "Fail" 
}
```
## **Case 5:**

```
{ 
   "code": "8036", 
   "message": " Token refresh is fail. Please find the detail in Description.", 
   "status": "Fail" 
}
```
# <span id="page-18-0"></span>**Sign Out**

This method is used to forcefully expire the access token.

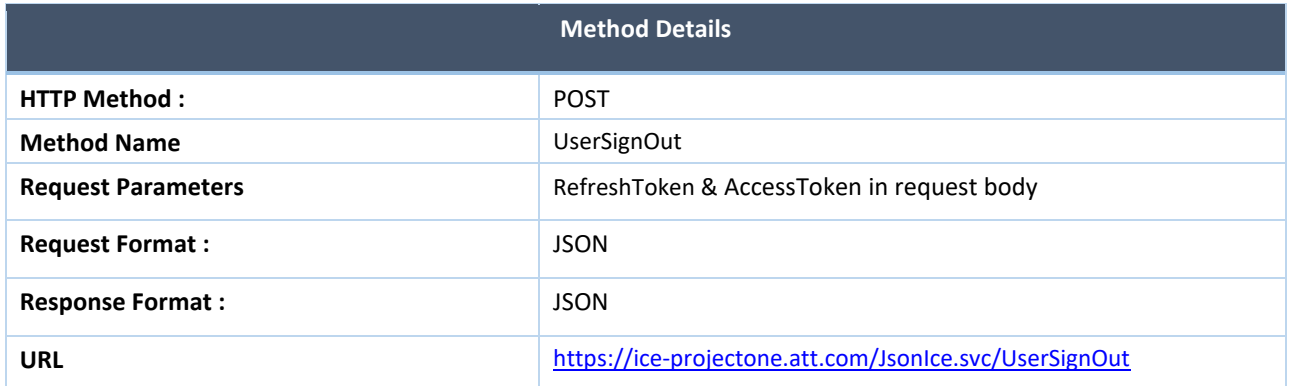

## <span id="page-18-1"></span>Parameters used in the API

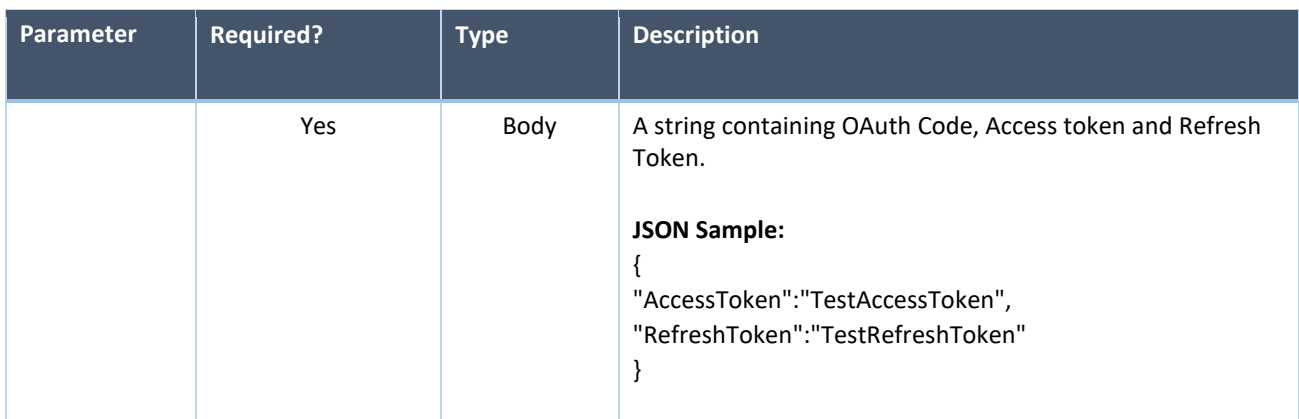

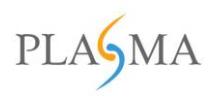

# <span id="page-19-0"></span>Sample Response Schema

#### **Success**

```
{ 
   "code": "8038", 
   "message": "Token expired successfully", 
   "status": "Success" 
}
```
#### **Fail**

Case 1:

```
{ 
   "code": "8010", 
   "message": "JsonData is missing in body parameter.", 
   "status": "Fail" 
}
```
# **Case 2:**

# {

```
 "code": "8053", 
   "message": " You are not authorized to make this call. Please look into description.", 
   "status": "Fail" 
}
```
# **Case 3:**

```
{ 
   "code": "8029", 
   "message": "AccessToken is missing in parameter", 
   "status": "Fail" 
}
```
#### **Case 4:**

## {

}

```
 "code": "8034", 
 "message": "RefreshToken is missing in header.", 
 "status": "Fail"
```
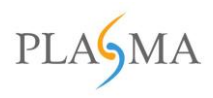

# <span id="page-20-0"></span>**Call for Vendor Data Sequence Diagram**

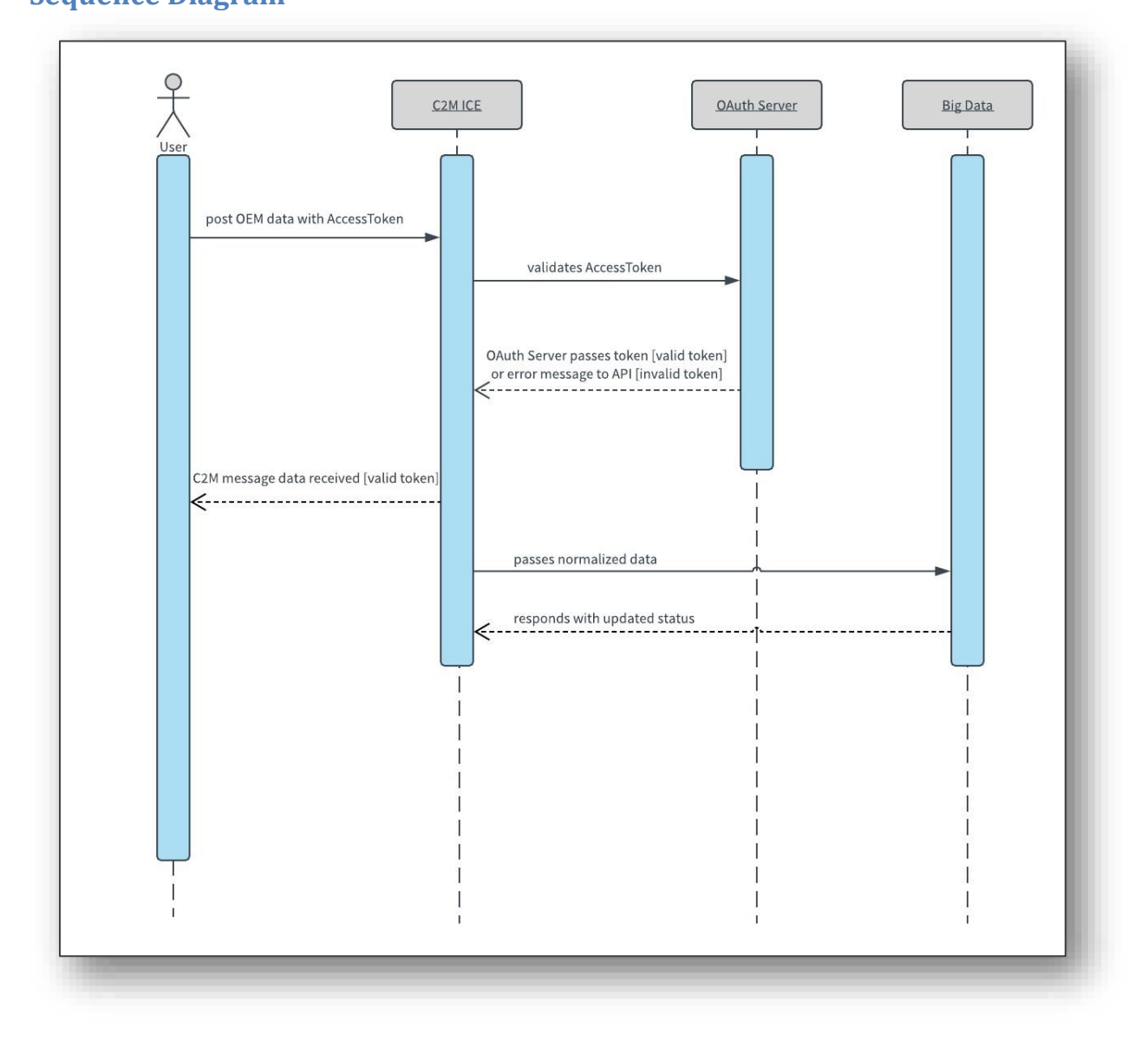

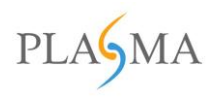

#### Request Parameters

These are the parameter fields contained in the .csv file columns. (column names need to match exactly as below)

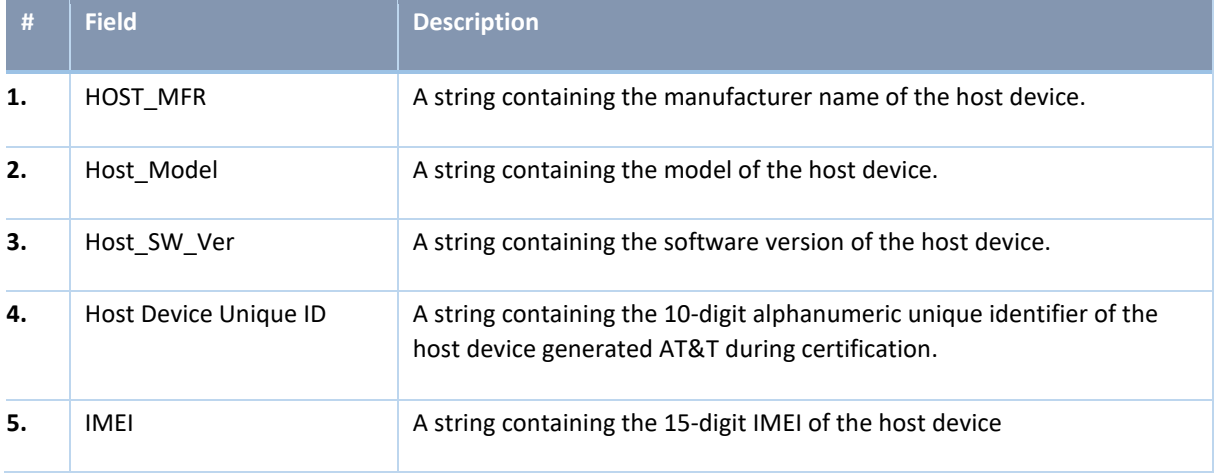

### <span id="page-21-0"></span>Parameters used in the API

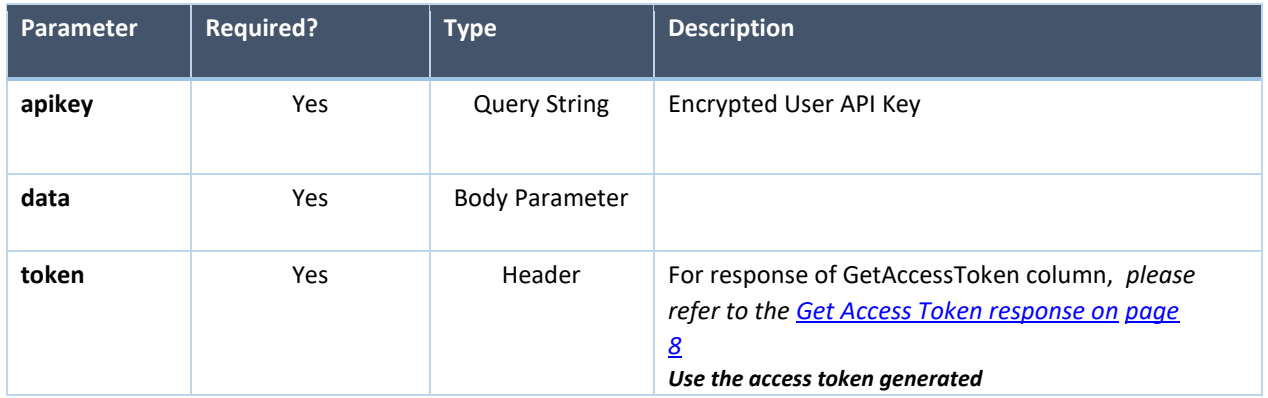

#### <span id="page-21-1"></span>Sample Response Schema

**URL[:](https://att-stagingice.c2m.net/JsonIce.svc/Upload?fileName=IMEI.csv)** https:/[/ice-projectone.att.com/JsonIce.svc/Upload?fileName=IMEI.csv](https://att-stagingice.c2m.net/JsonIce.svc/Upload?fileName=IMEI.csv)

**Header Parameter:** token

#### **Response 1**

{

"code": "8029",

"message": "AccessToken is missing in parameter.",

```
 "status": "FAIL"
```
}

© 2020 Plasma All rights reserved.

The information contained here is for use by authorized persons only and is not for general distribution

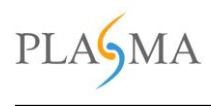

### **Response 2**

{

}

{

```
 "code": "8053", 
 "message": "Invalid AccessToken", 
 "status": "FAIL"
```
## **Response 3**

```
 "code": "9003", 
   "detail": "Please upload .csv file.", 
   "status": "Fail" 
}
```
## **Response 4**

```
{ 
   "code": "9004", 
   "detail": "Invalid column name in csv file.", 
   "status": "Fail" 
}
```
# **Response 5**

```
{ 
   "code": "200", 
   "message": "IMEI.csv file received successfully.", 
   "status": "Success" 
}
```
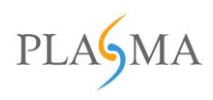

# <span id="page-23-0"></span>CSV Validations:

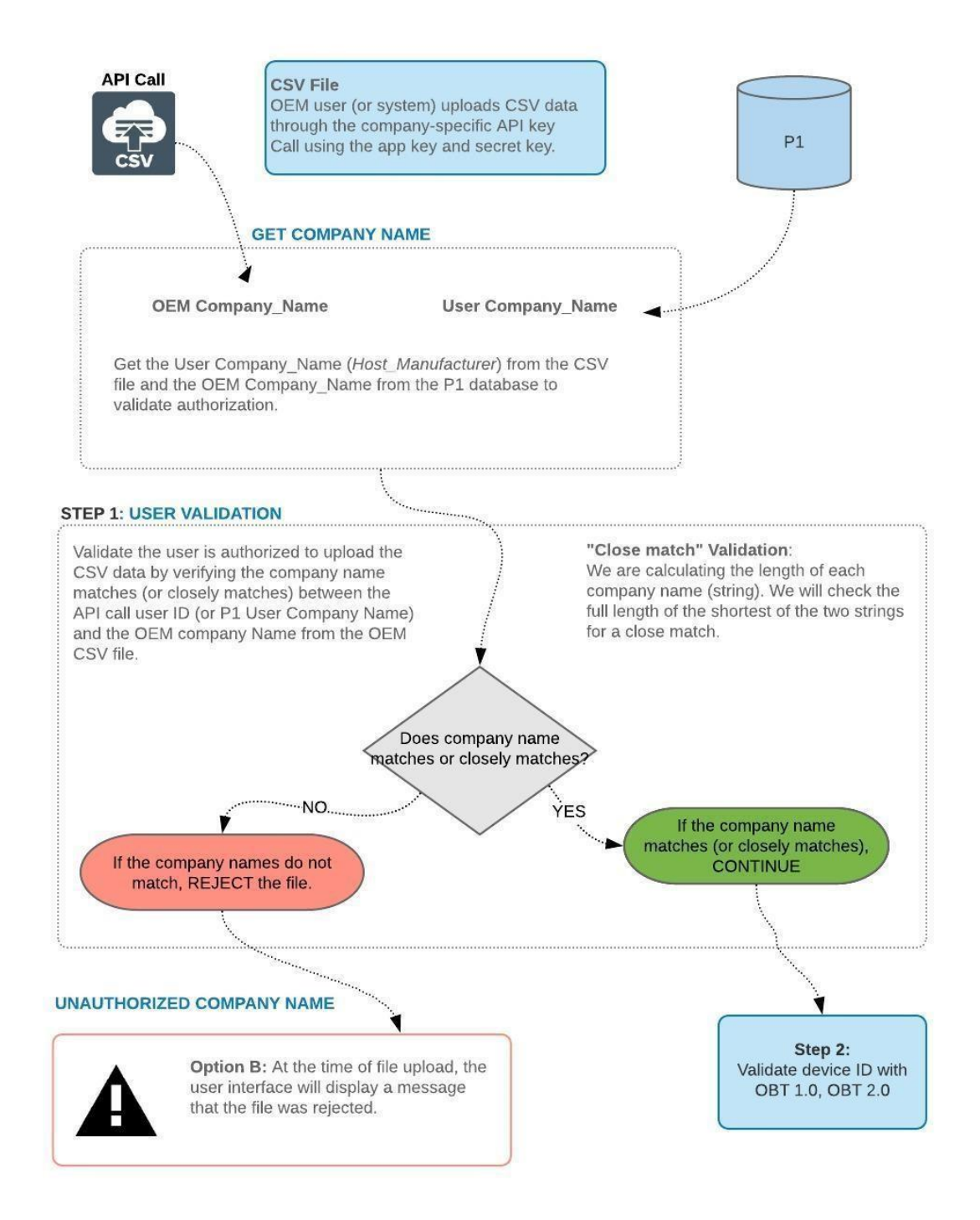

© 2020 Plasma All rights reserved. The information contained here is for use by authorized persons only and is not for general distribution

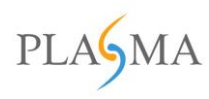

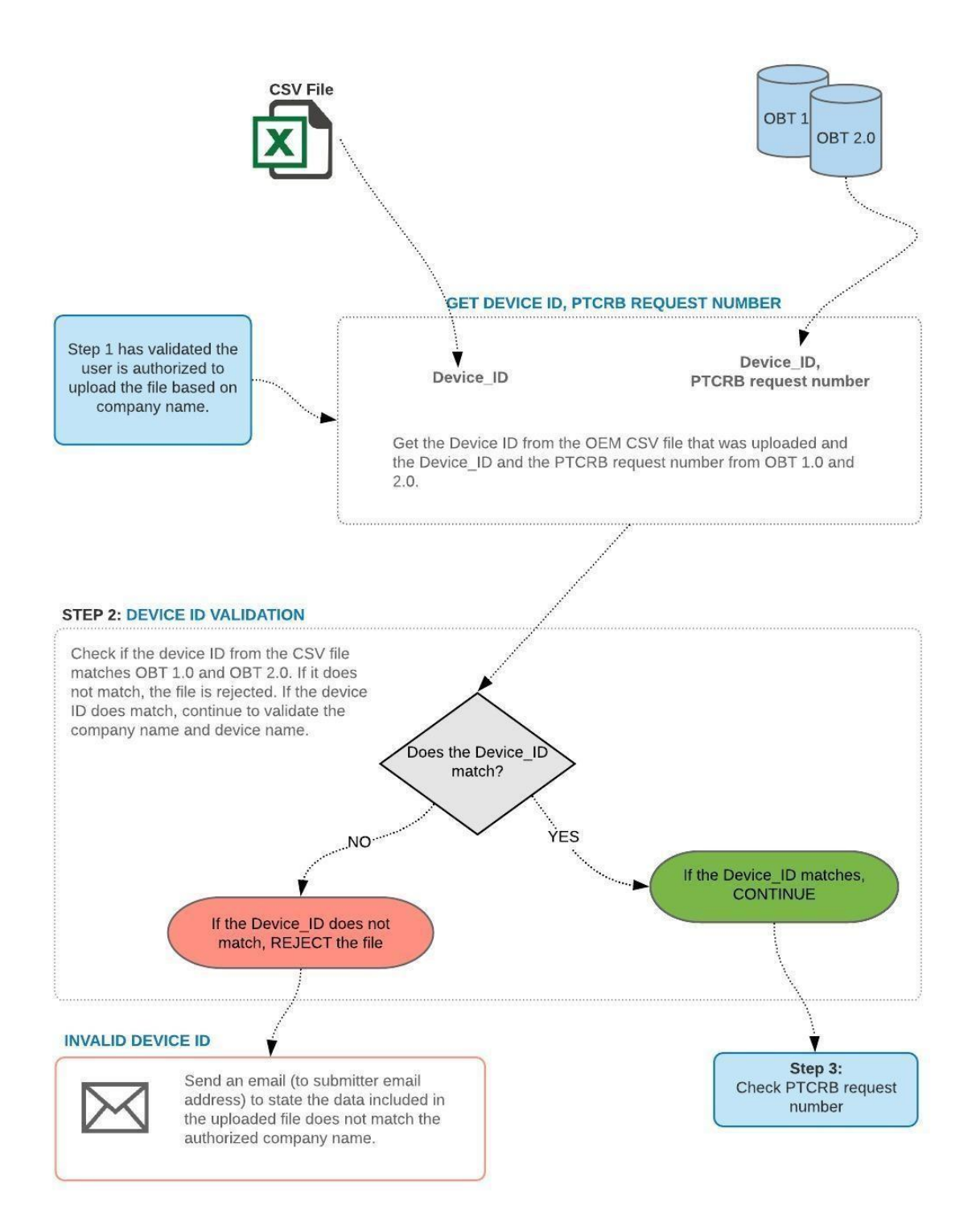

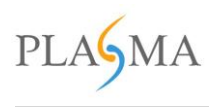

#### STEP 3: PTCRB REQUEST CHECK

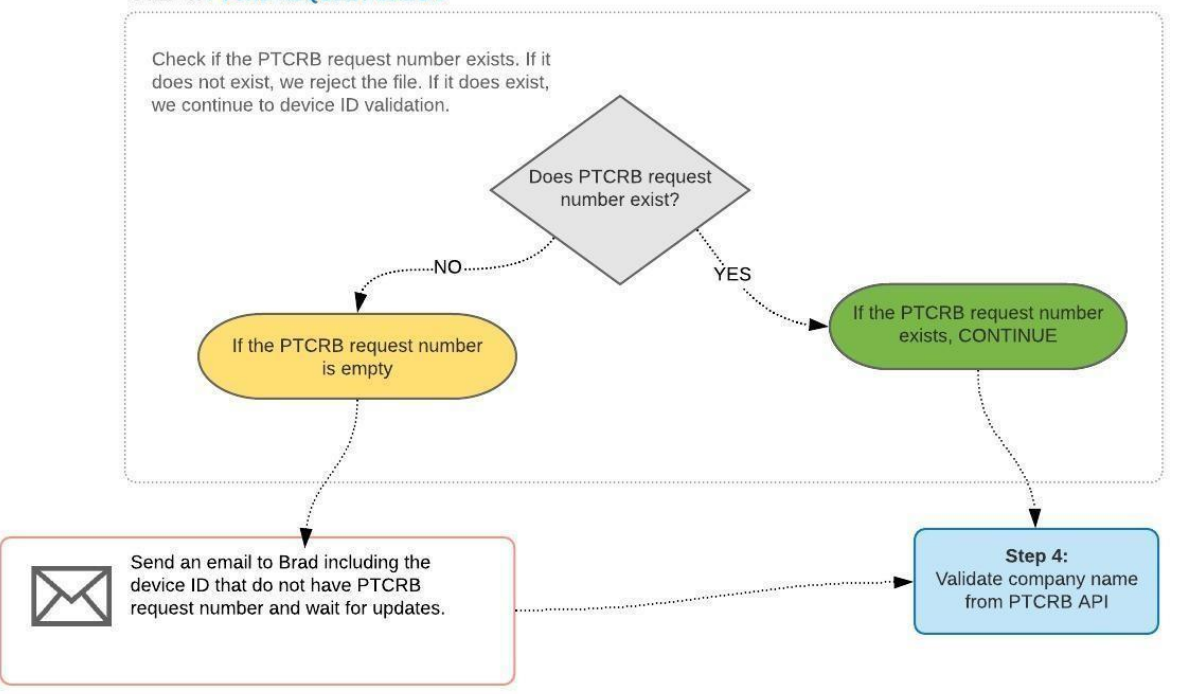

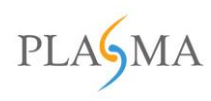

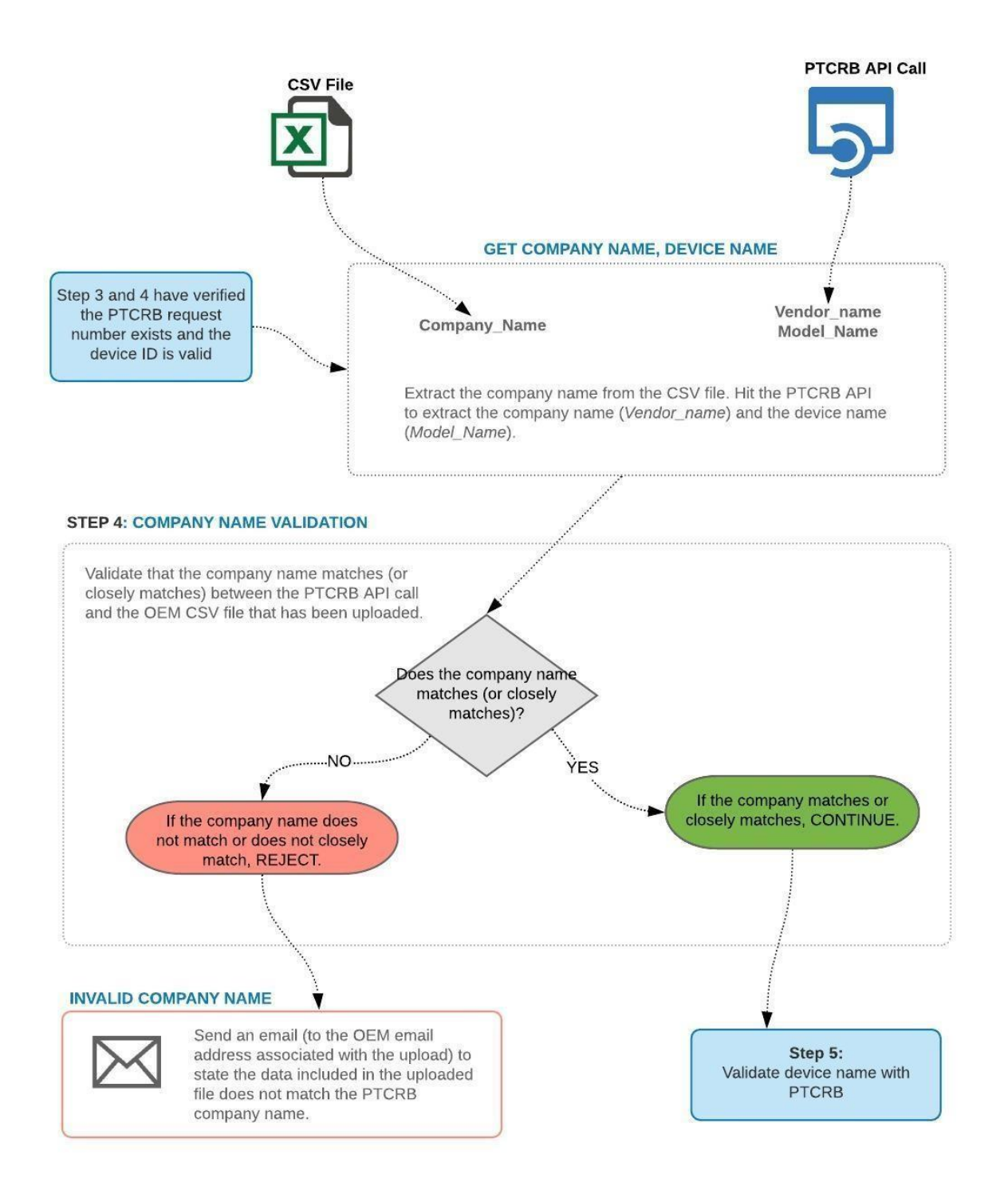

![](_page_27_Picture_0.jpeg)

#### **STEP 5: DEVICE NAME VALIDATION (PTCRB)**

![](_page_27_Figure_2.jpeg)

![](_page_28_Picture_0.jpeg)

![](_page_28_Figure_1.jpeg)